# **Metadata search in the IMDI archive**

This A4 guide describes how to search the IMDI archive using the IMDI metadata search tool.

#### **Requirements:**

- Internet access plus a recent Java runtime environment (at least Java 1.5)
- the IMDI Browser at [http://corpus1.mpi.nl](http://corpus1.mpi.nl/)

### **How to use the metadata search tool:**

- Click on the top node of the corpus you want to search. If you want to search the whole archive click on the node **IMDI-corpora** (the very first node on the top of the tree).
- Right click the selected node and choose the option **metadata search** from the pop-up menu. **Keyword search**, a Google-like search option, is opened in the right panel of the page.
- Enter a query in the white search string on the top of the page and click on **Search**. The results will be shown under the search string (see screen shots on the next page).
- A second, more complex type of search can be performed by clicking on the button **Advanced search**, on the right of 'Keyword search'.
- In this case, before making the actual search, you need to define some search constraints by selecting search categories. The first search category is always **Session**. Depending on what you choose in the second pull down menu (on the right of 'Session') further pull down menus will become available (e.g. if you choose **Location**. Again, see screen shots on the next page).
- You can make your search more specific by adding more search constraints through the option **Add constraint**.
- Execute the search by clicking 'Search'. The result will be displayed in the white window below the constraints.
- Double clicking a match in the results will show you the IMDI metadata file.
- In both types of search (keyword and advanced), once the search has been made, further options will become available: **Save**, **Print**, and **Content search**. The first two are fairly self-explanatory; the third one, by contrast, redirects you to **TROVA** interface, the application used for annotation searching (for further information see Trova A4 guide/manual: [http://tla.mpi.nl/tools/tla](http://tla.mpi.nl/tools/tla-tools/trova/)[tools/trova/\)](http://tla.mpi.nl/tools/tla-tools/trova/).
- Note that **Content** searches ('Content' is one of the options of the second pull down menu) must be performed using ANNEX (see ANNEX A4 guide).

# **Metadata search in the IMDI archive**

### **Keyword search**

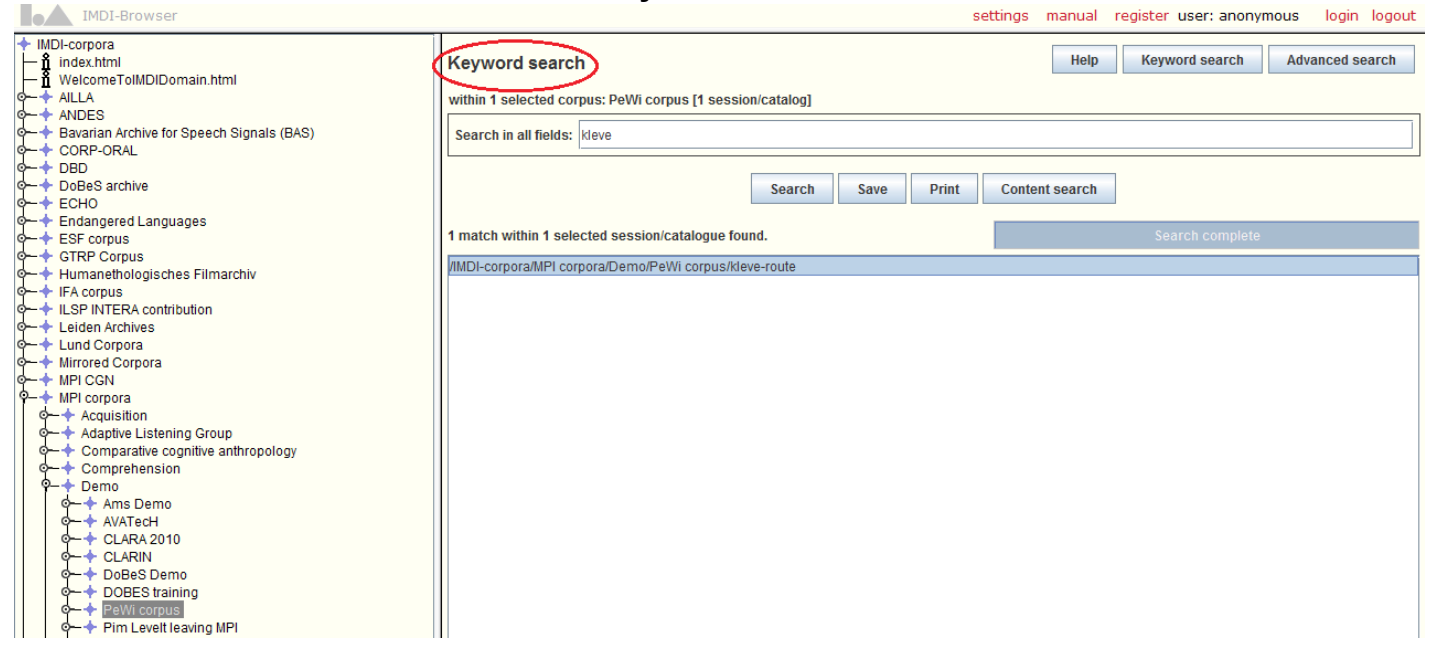

#### **Advanced search**

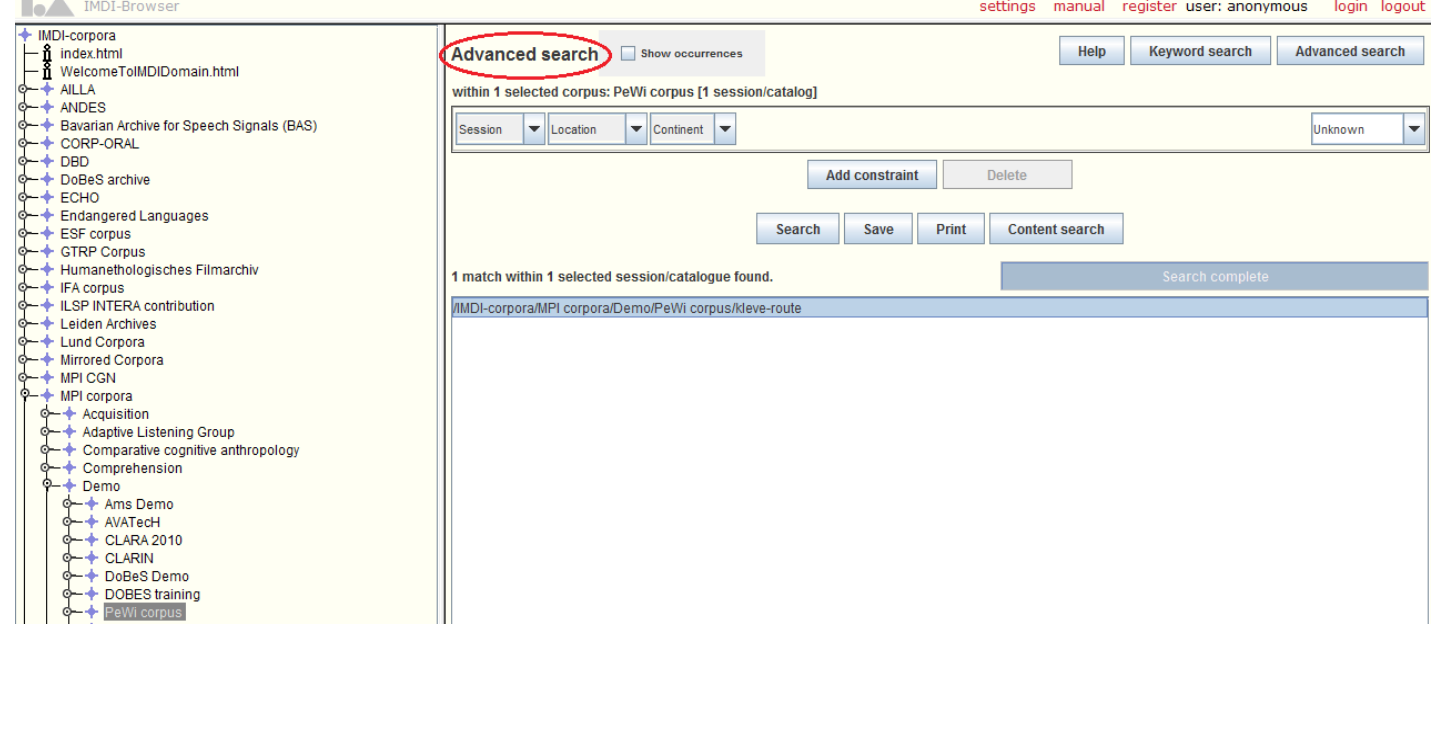

Francesca Bechis, MPI for Psycholinguistics, July 2012.